# **1 Registrer deg som bruker**

- **1. Klikk logg inn, og velg ny bruker.**
- **2. Fyll inn e-postadressen din og velg riktig domene.**  Hvis du ikke er ansatt i Forsvarssektoren eller ikke har fått opprettet e-post med domene i nedtrekksmeny, må du henvende deg til Forsvarsbygg Servicesenter.
- **3. Motta bekreftelse og registrer personopplysninger.**  Når du har sendt forespørselen mottar du en bekreftelse, og en e-post med en lenke. Følg lenken og fyll inn nødvendig informasjon for å bli bruker av Basen.

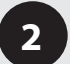

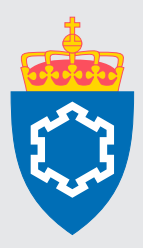

# BESTILL OVERNATTING I BASEN  $\overline{\mathsf{L}}$

# **2 Bestill overnatting**

**1. Logg inn med brukernavn og passord.**

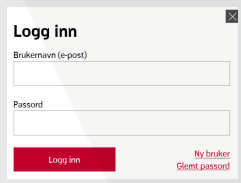

- **2. Velg** *Bestill overnatting* **i menyen.**
- **3. Velg om du vil bestille med eller uten referansekode.**  *Bestilling med referansekode:* Fyll inn referansekoden du har mottatt. *Bestilling uten referansekode:* Fyll inn hvor du skal, når du trenger overnatting og antall gjester.

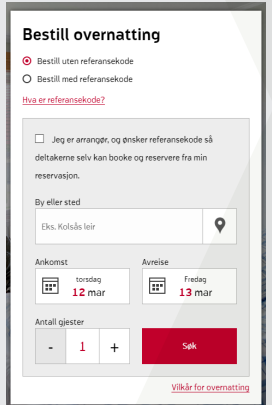

**4. Les om leiren og informasjon i forbindelse med overnattingen.**

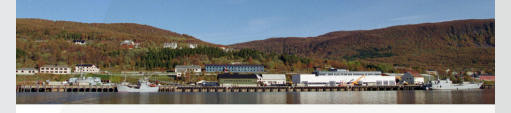

#### Ramsund

### **5. Velg romtype, nødvendig felter og betalingsopplysninger og deretter klikker du på bestill.**

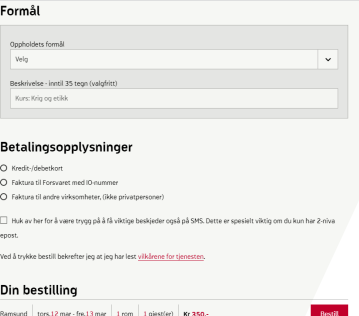

www.forsvarsbygg.no/basen